# **Arendi**<br>Products

#### **Arendi Products GmbH**

Eichtalstrasse 55 8634 Hombrechtikon Switzerland

Phone +41 55 254 30 41 Fax +41 55 254 30 31 www.products.arendi.ch

# **BLT2450** Applications and software tools

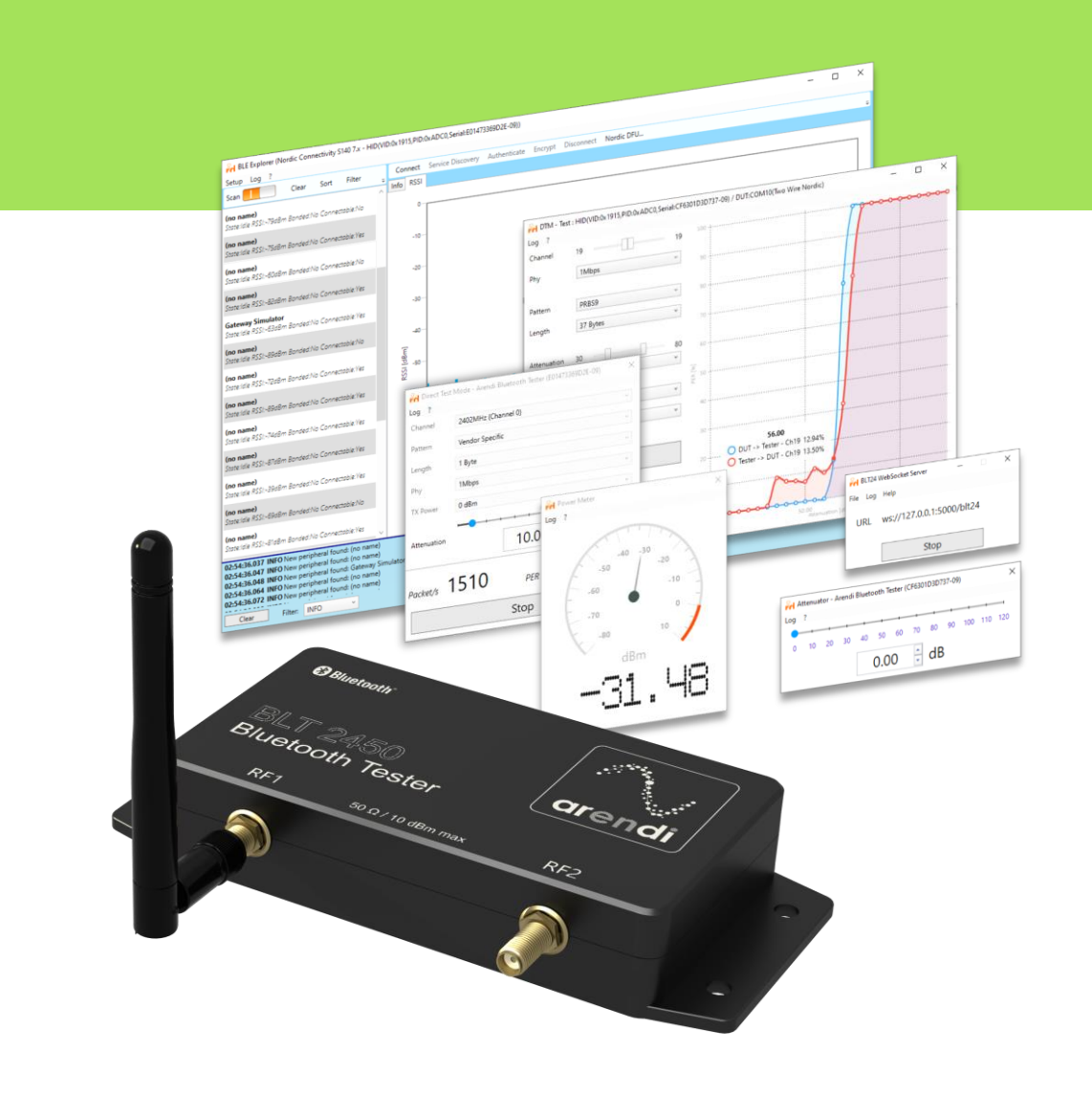

**Release** 11 May 2023

**Author** Rashid Talib

**Copyright**

© Arendi

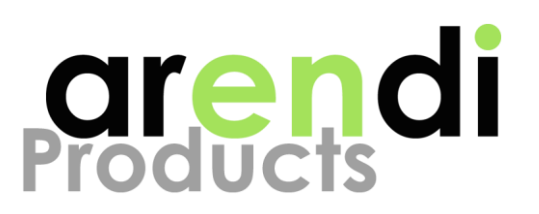

#### **History**

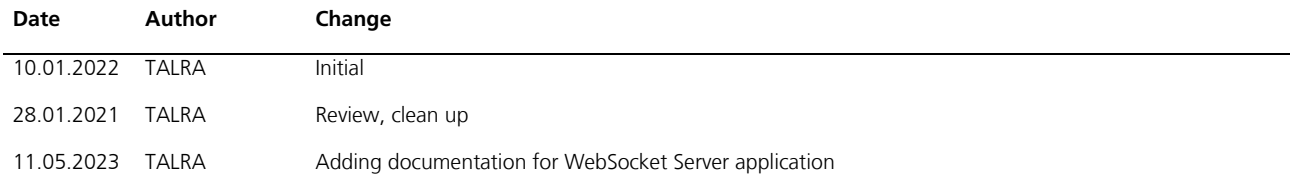

#### **Table of contents**

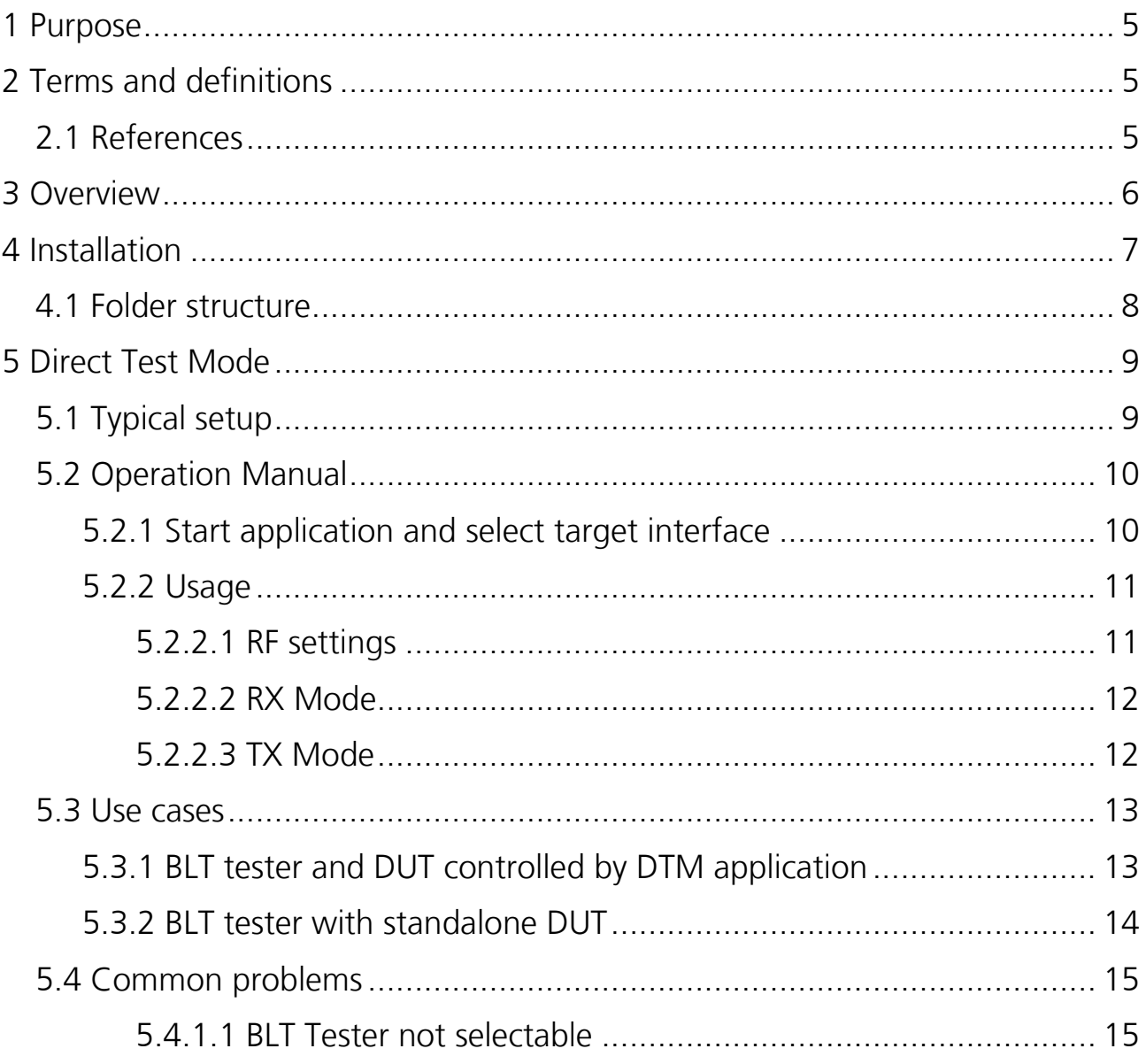

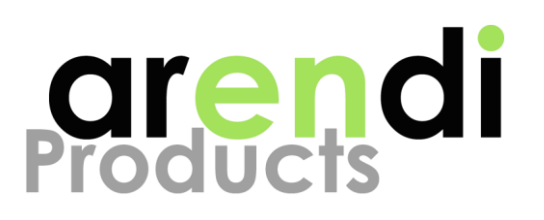

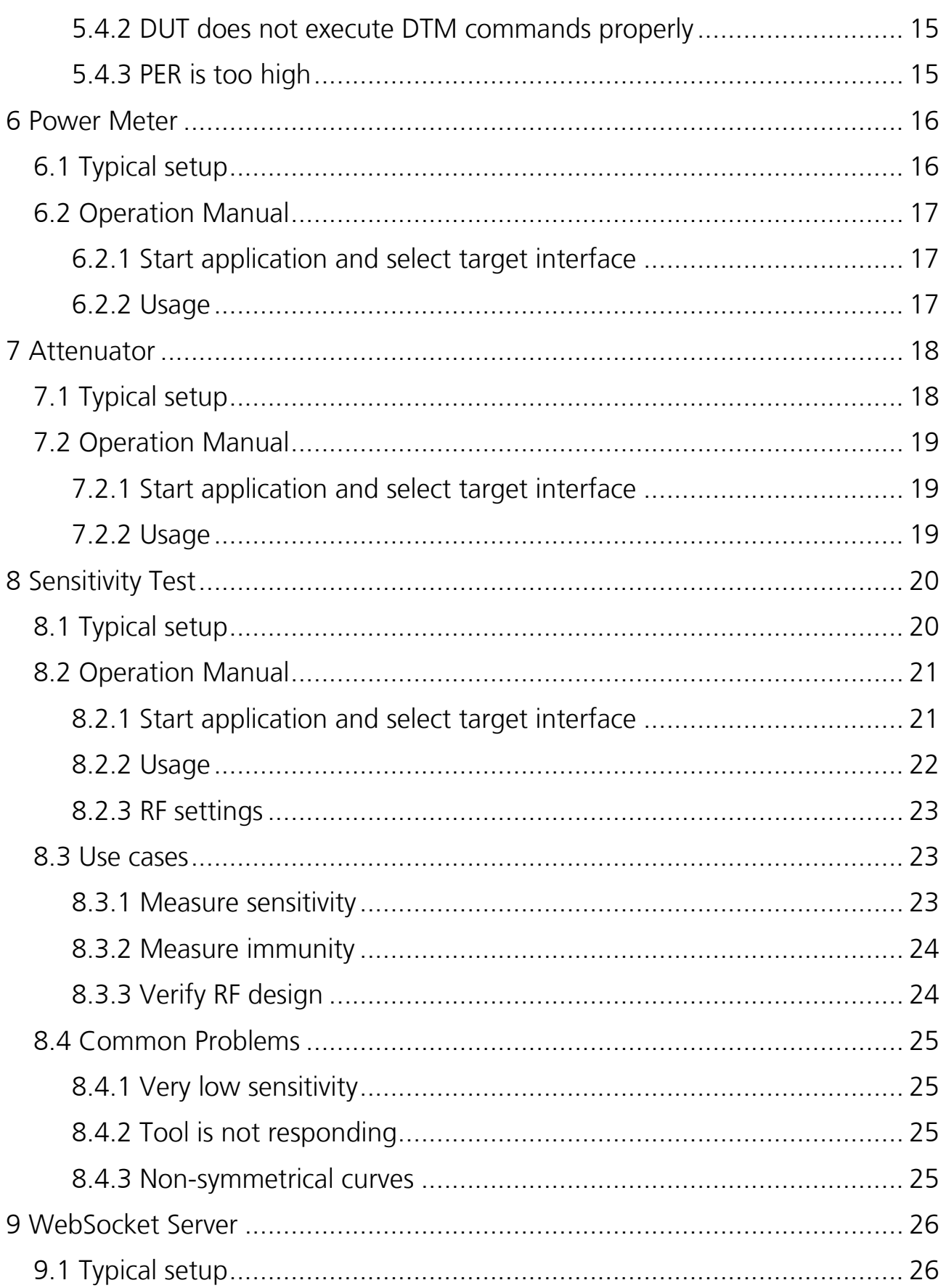

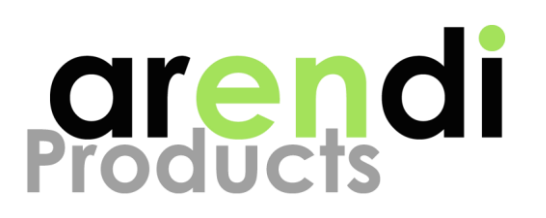

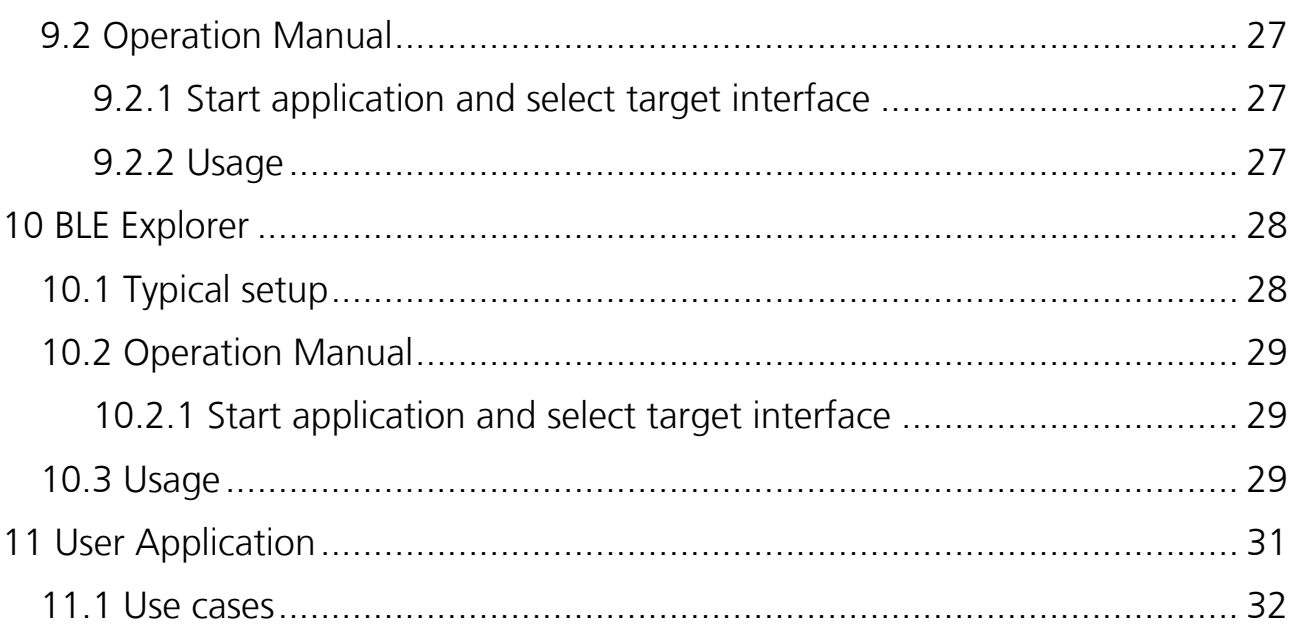

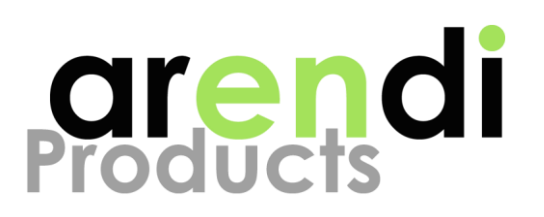

# **1 PURPOSE**

The BLT2450 tester is designed to simplify and improve development, testing and production of Bluetooth® capable products. This document gives an overview of the software tools available for controlling your BLT2450 tester and how to use them to optimize your product development.

# **2 TERMS AND DEFINITIONS**

- **BLT** Bluetooth Tester
- **DUT** Device Under Test (customer device)
- **BLE** Bluetooth Low Energy
- **DTM** Direct Test Mode
- **PER** Packet Error Rate in %
- **BER** Bit Error Rate in %
- **dBm** Power in decible, relative to 1mW

# **2.1 References**

- <span id="page-4-0"></span>[1] DTM Specification: See Bluetooth Specification Version 5.2, Vol. 6, Part F
- <span id="page-4-1"></span>[2] WebSockets API: Find documentation on<http://www.arendi.ch/blt2450>
- <span id="page-4-2"></span>[3] WebSockets JavaScript / node.js client library: https://www.npmjs.com/package/@arendi/testing

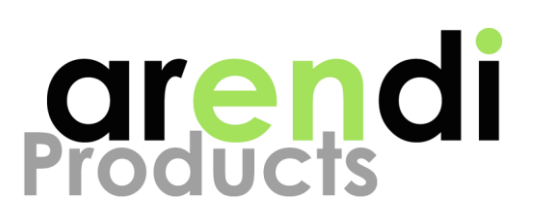

# **3 OVERVIEW**

[Image 1](#page-5-0) gives an overview of all available tools designed for the BLT2450 tester. Applications highlighted in green are packed within a single installer and provide basic functionalities for everyday use. Tools highlighted in gray are provided as libraries which you can use to build your own customized applications.

Are you missing a specific tool or functionality? We can provide customized solutions tailored to your requirements. Please contact our sales representative for further information.

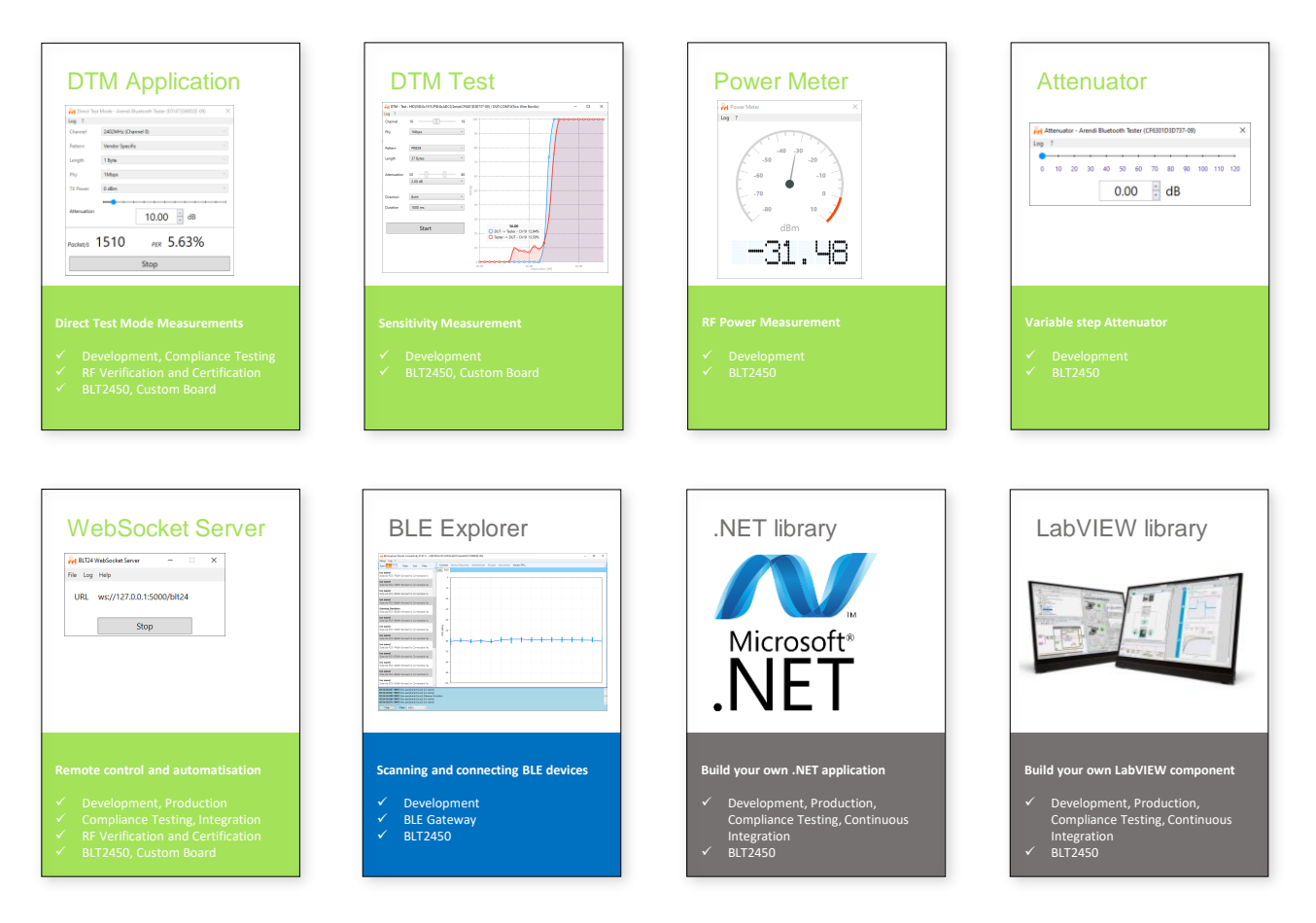

<span id="page-5-0"></span>Image 1 Overview of available tools

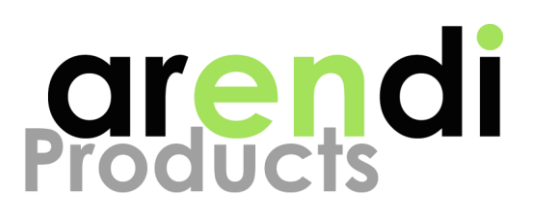

# **4 INSTALLATION**

Download and run the latest installer available from our website [https://www.arendi.ch/blt2450.](https://www.arendi.ch/blt2450) This will install all available tools and libraries. All tools have been tested to run on Windows 10.

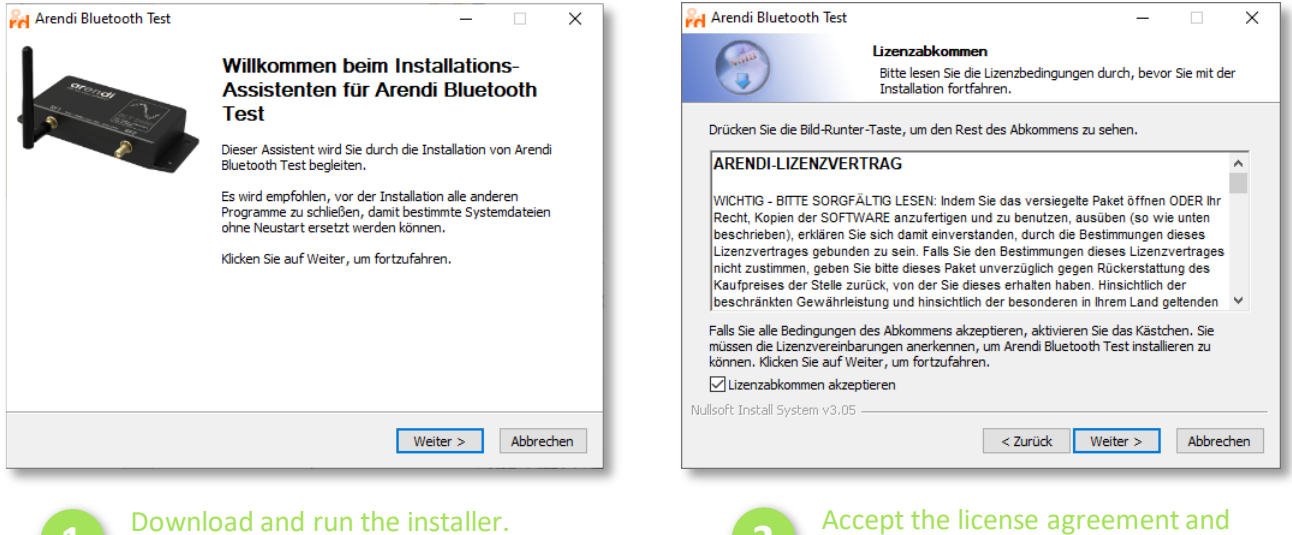

Click "next" to proceed

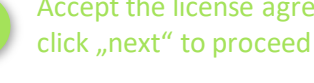

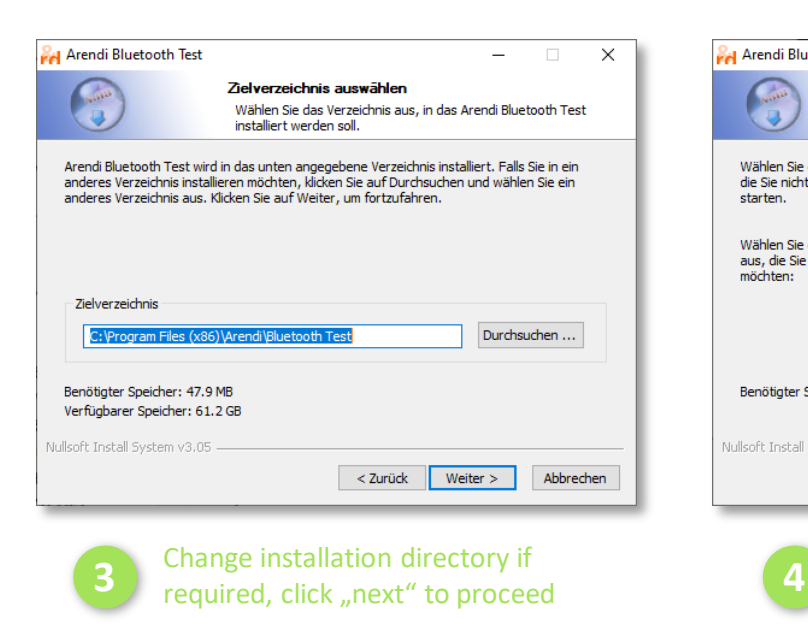

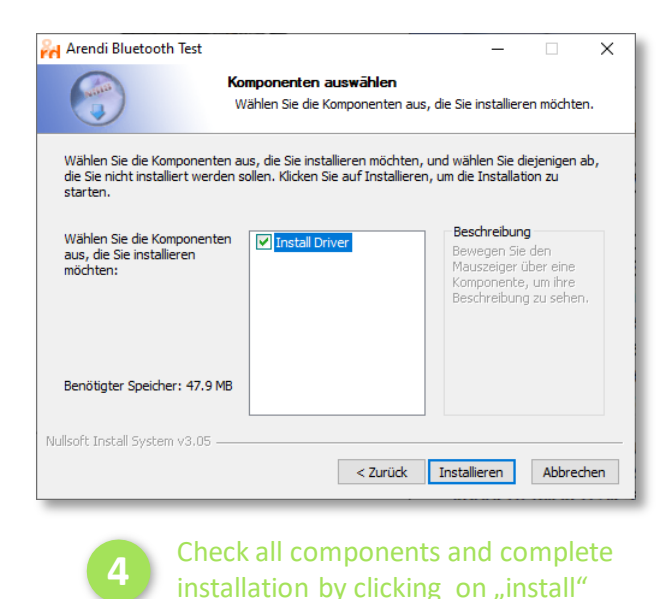

Image 2 Installing Arendi tools for BLT2450

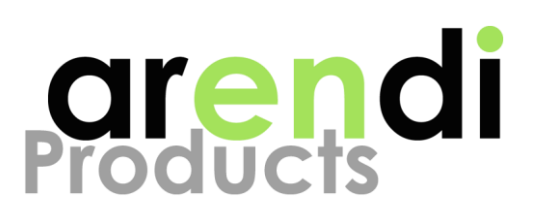

# **4.1 Folder structure**

After installation you find the tools in the specified directory. Per default the tools are installed to C:\Program Files (x86)\Arendi\Bluetooth Test\Software. The installer creates shortcuts for all applications. Press the windows key and select an application from the start menu or navigate to the installation directory and start the application from the "Software" folder.

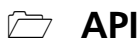

Documentation of libraries

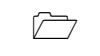

**Documentation**

User manual for BLT2450

 **Driver** USB Drivers for BLT2450

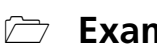

#### **Examples**

Example code for .NET and LabVIEW applications

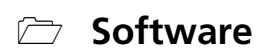

- **P** Attenuator
- **BleExplorer**
- **DirectTestMode**
- LinkTest
- PowerMeter
- **C** SensitivityTest
- WebSocket

#### **uninst.exe**

Uninstaller to remove installed tools

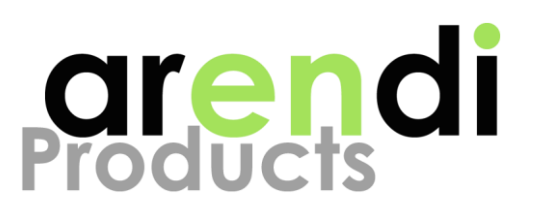

**A** 

# **5 DIRECT TEST MODE**

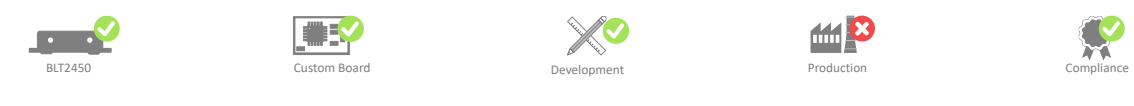

The DTM Application is the most frequently used tool, it provides a simple user interface to execute standard DTM commands on the selected target. The DTM protocol uses simple commands to send and receive packets with a defined format [\[1\].](#page-4-0) Using the DTM Application is not limited to BL2450 testers, any custom boards connected to the PC through a (virtual) comport can be selected.

The DTM Application is most useful during development and compliance testing since it requires manual operation. For automated testing during production or for continuous integration consider building your own tool using the available **libraries** 

# **5.1 Typical setup**

A typical DTM setup is illustrated in [Image 3](#page-8-0) below. A BLT2450 is used as a DTM tester communicating with a custom board using either a coax cable (conducted measurement) or antenna (radiated measurement). One instance of the DTM application is used to control the tester using the USB interface and a second instance can be used to control the custom board if it provides a suitable UART interface. If the custom board cannot be connected to the PC it must implement a stand-alone firmware that executes DTM commands. In any case, the custom board must provide a mechanism to trigger DTM commands.

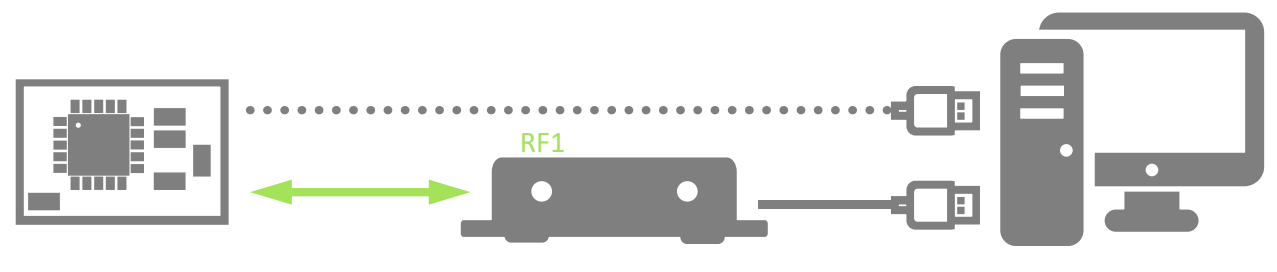

<span id="page-8-0"></span>Image 3 Typical setup for DTM operation

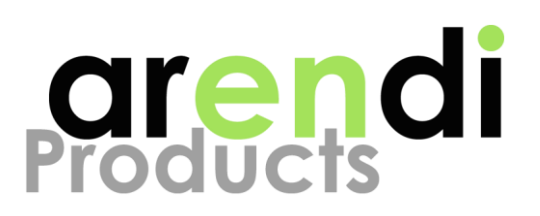

#### **5.2.1 Start application and select target interface**

After connecting the tester to your computer, start the program by selecting the DTM application from the Windows start menu or press the Windows start key and type "DTM (Direct Test Mode)".

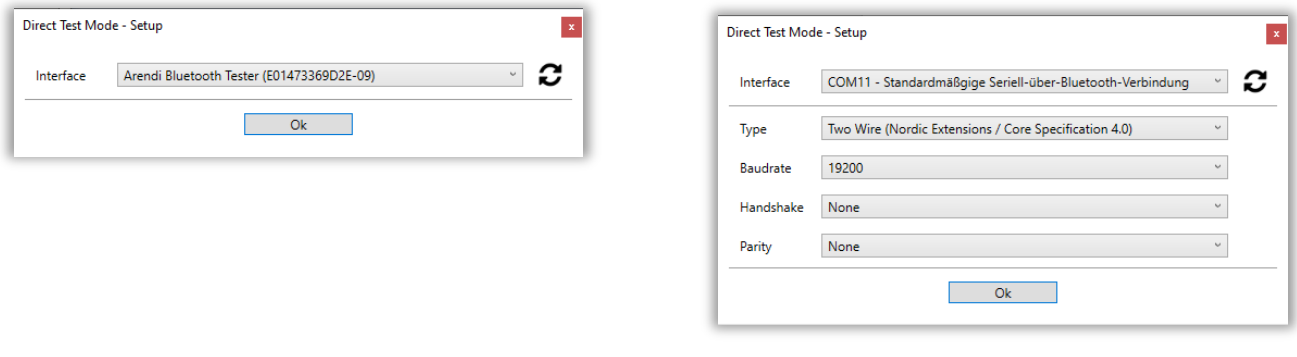

Image 4 Selecting DTM device

<span id="page-9-0"></span>After startup, the dialog in [Image 4](#page-9-0) shows a list of all connected BLT tester and potential custom boards that can be selected. If your device is not listed, click on the refresh icon to reload all supported devices. Choosing a BLT2450 tester is simple and requires no further configuration. If instead the comport of a custom board is selected, you need to specify the following parameters:

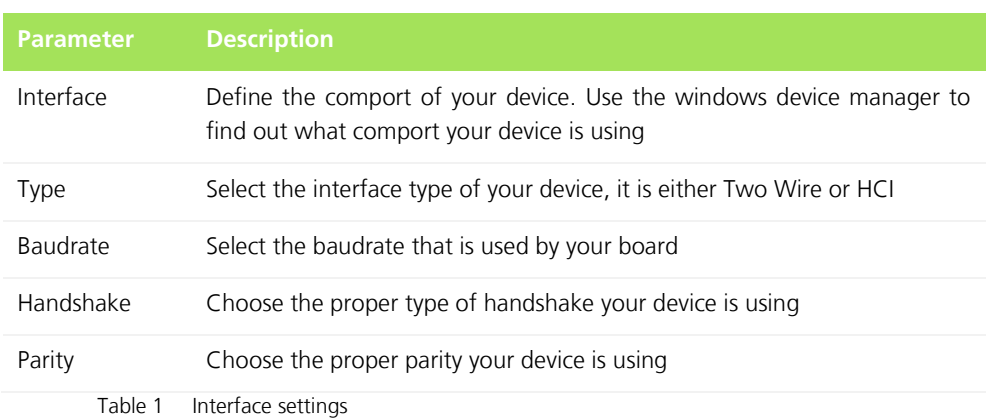

# **arendi**

## **5.2.2 Usage**

Initially, the DTM application is in IDLE mode where all RF related settings can be changed. Pressing the "RX" button puts the device into RX mode where received packets are continuously counted and used to calculate the Packet Error Rate (PER), whereas pressing the "TX" button puts the device into TX mode where packets are continuously transmitted. Pressing the "Stop" button puts the device back into IDLE mode.

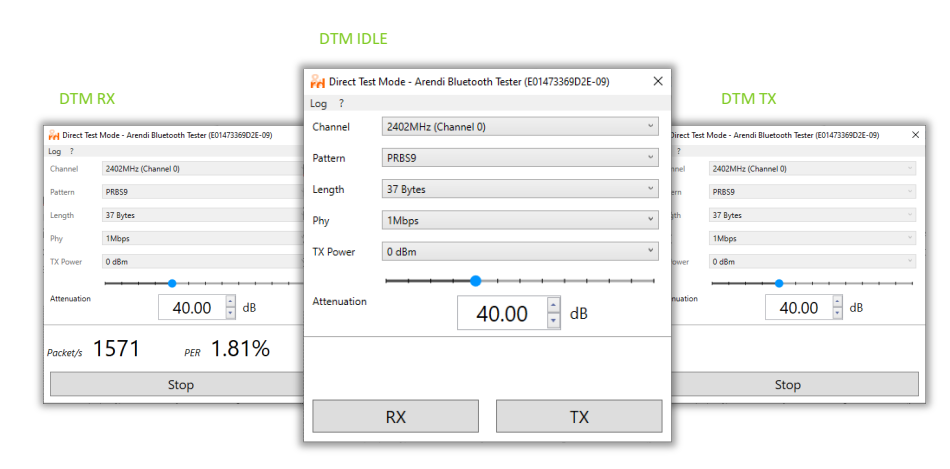

Image 5 Using DTM application

## **5.2.2.1 RF settings**

Before starting the RX or TX tests, you need to specify the proper RF parameters. Make sure to use similar settings on both the tester and DUT.

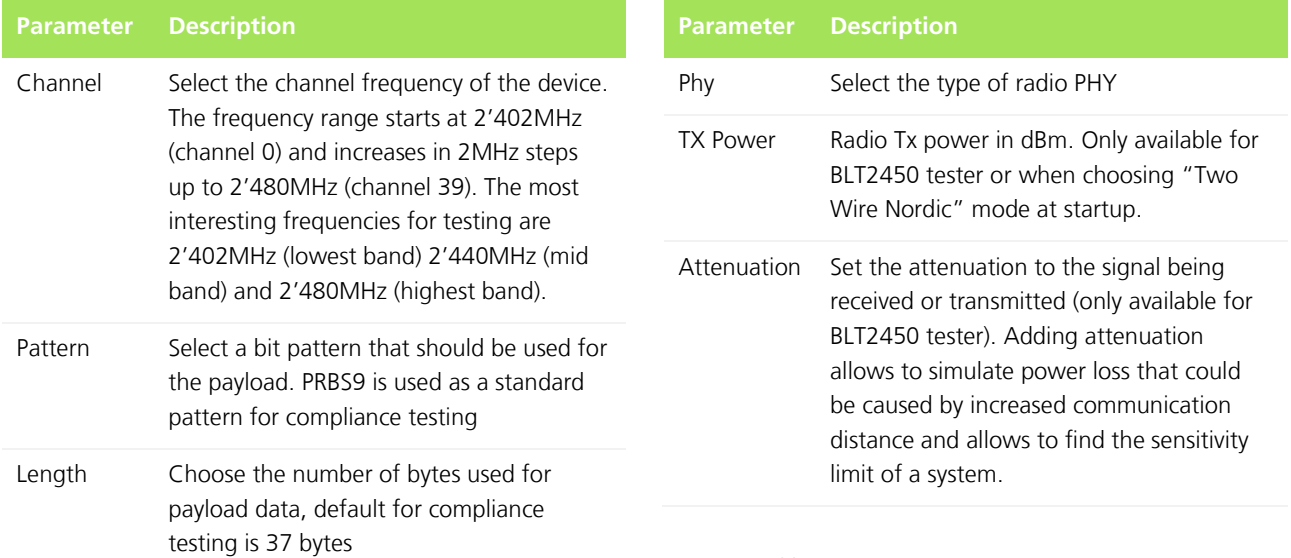

ABT0019\_BLT2450\_Software Tools\_20230511.docx Hombrechtikon, 11. May 2023 Page 12 of 32

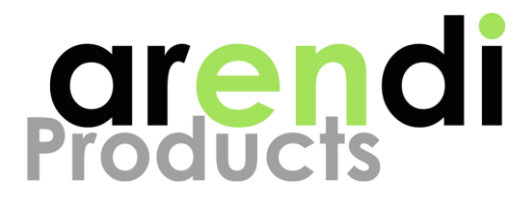

#### **5.2.2.2 RX Mode**

In RX Mode the received packets are counted every second and then used to calculate the Packet Error Rate (PER). A PER of 0% means that no packets are lost, a PER of 100% means that no packets are received at all. The PER is dependent on several factors such as signal strength, receiver sensitivity or interference with other radio devices and as such is a good indicator of the performance of a test setup.

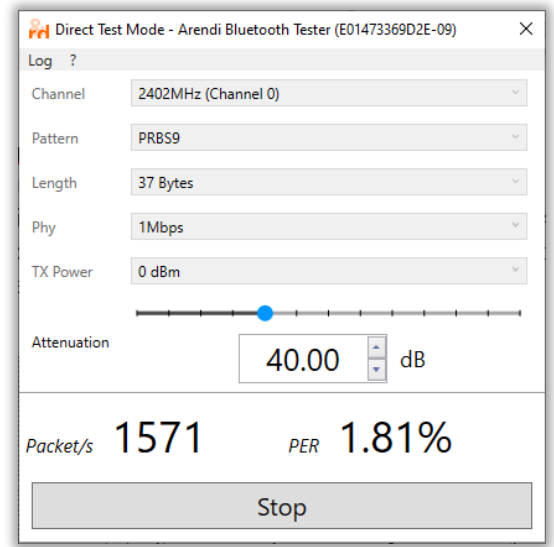

A PER of 30.8% (0.1% BER) is usually the limit, at which the sensitivity of a system is defined. Note that this is only valid when using PRBS9 with a packet length of 37 bytes.

#### **5.2.2.3 TX Mode**

In TX mode, the device is periodically sending DTM packets. The content and length of the packets are determined by the chosen settings.

To measure the output power of the transmitter it is useful to create an unmodulated carrier (CW). If your device runs the DTM firmware from Nordic Semiconductors, the following settings will activate CW mode:

Direct Test Mode - Arendi Bluetooth Tester (E01473369D2E-09) X  $\mathsf{Loc}$  ? 2402MHz (Channel 0) Channel **PRRS9** Pattern 37 Bytes Length Phy 1Mbps TX Power  $0$  dBm Attenuation  $\frac{1}{x}$  dB 40.00 Stop

Pattern: Vendor Specific, Length: 1 Byte

CW mode is not part of the DTM specification and no packets are transmitted.

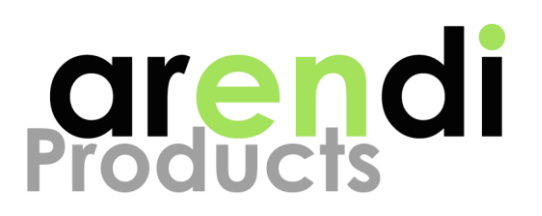

# **5.3 Use cases**

## **5.3.1 BLT tester and DUT controlled by DTM application**

This setup consists of a BLT tester and a DUT as shown in [Image 6.](#page-12-0) The DUT is connected to the PC through a comport and receives DTM commands from the DTM application.

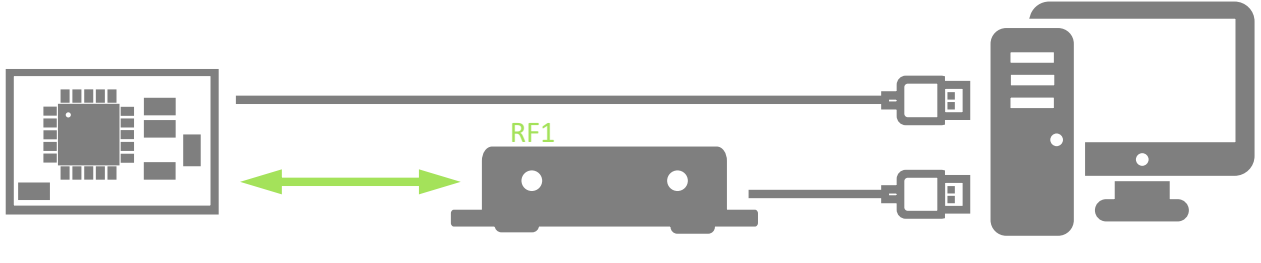

<span id="page-12-0"></span>Image 6 Test setup with DUT connected to PC

To get started follow the steps described below:

- 1. Connect the BLT tester and DUT to the PC
- 2. Start the first DTM application instance and select the BLT tester
- 3. Start a second DTM application instance and select the comport of the DUT
- 4. Make sure the RF settings for the tester and DUT are consistent
- 5. Make sure that BLT tester and DUT are able to communicate using coax cable or antennas
- 6. Click the TX button on the tester instance and the RX button on the DUT instance
- 7. The DUT instance is now displaying the number of received packets and the calculated PER. Play with your setup and see how changing the attenuation, distance or position of the DUT influences the PER.

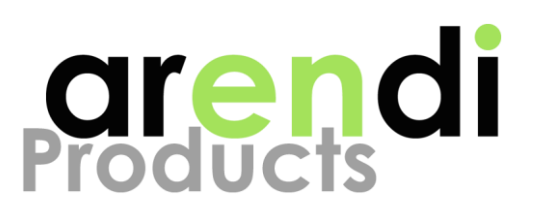

#### **5.3.2 BLT tester with standalone DUT**

This setup consists of a BLT tester and a DUT as shown in [Image 7.](#page-13-0) The DUT has no connection to the PC and runs a standalone DTM firmware.

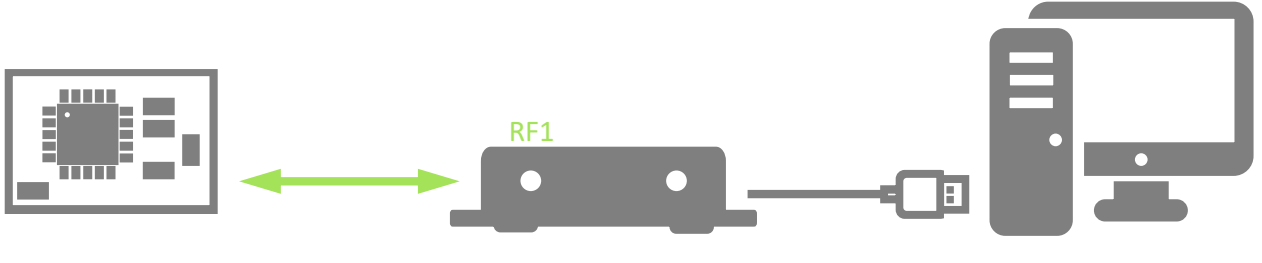

<span id="page-13-0"></span>Image 7 Test setup with DUT not connected to PC

To get started follow the steps described below:

- 1. Connect the BLT tester to the PC
- 2. Start DTM application instance and select the BLT tester
- 3. Make sure the RF settings for the tester and DUT are consistent
- 4. Make sure that BLT tester and DUT can communicate using coax cable or antennas
- 5. Make sure that the DUT is permanently transmitting DTM packets
- 6. Click the RX button on the tester DTM application
- 7. The tester DTM application is now displaying the number of received packets and the calculated PER. Play with your setup and see how changing the attenuation, distance or position of the DUT influences the PER

If the DUT has the possibility to communicate or display a PER value, the direction can also be reversed: Make sure that the DUT is in DTM RX mode and put the BLT tester into DTM TX mode.

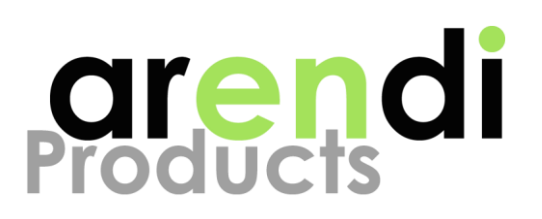

# **5.4 Common problems**

#### **5.4.1.1 BLT Tester not selectable**

If your BLT tester does not show up in the device list, make sure it is properly connected to your computer and press the refresh button. Note that it takes 5 to 10 seconds until a newly connected BLT tester is detected by the OS.

#### <span id="page-14-0"></span>**5.4.2 DUT does not execute DTM commands properly**

The communication between DUT and DTM application must work in both directions. If the DUT does not execute DTM commands properly this might be a problem with the UART interface. Proceed as follows:

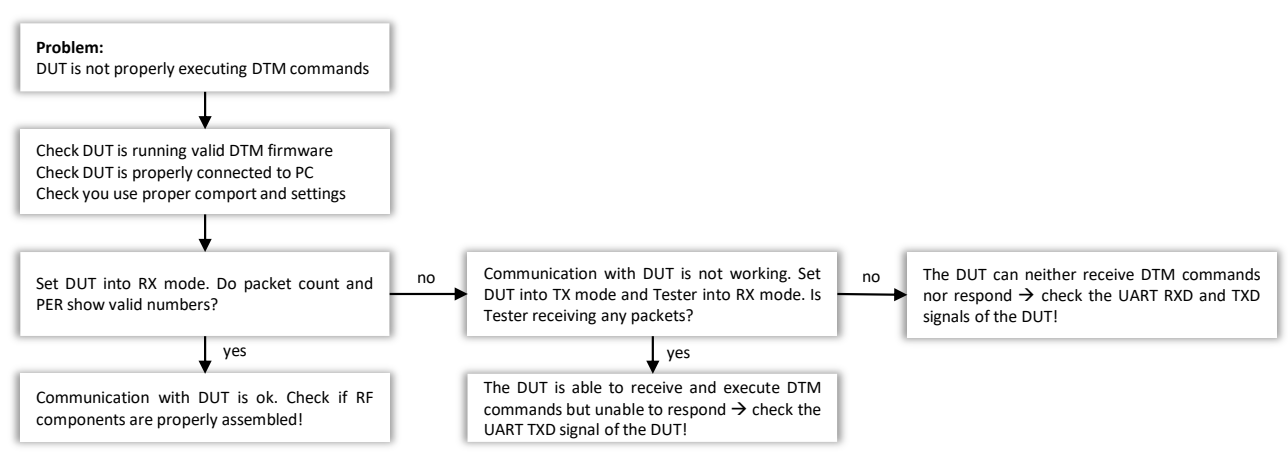

Image 8 Error handling with erroneous communication

# **5.4.3 PER is too high**

If the communication between tester and DUT leads to high PER follow the steps below:

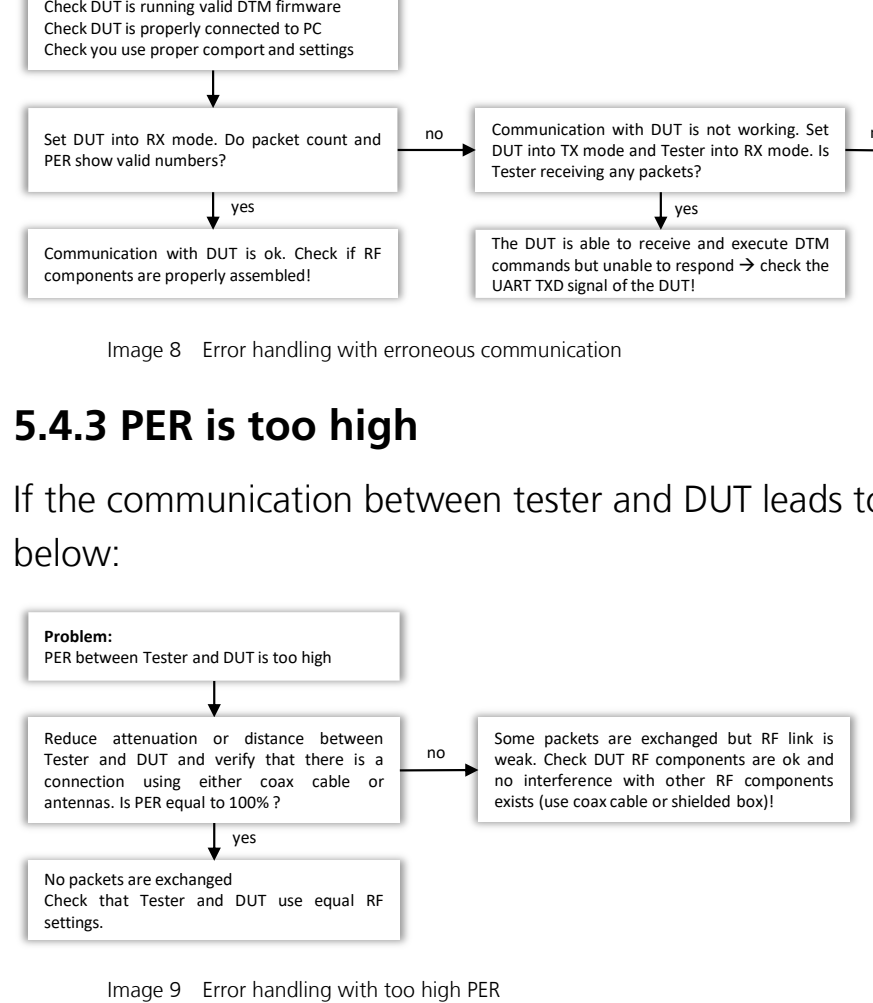

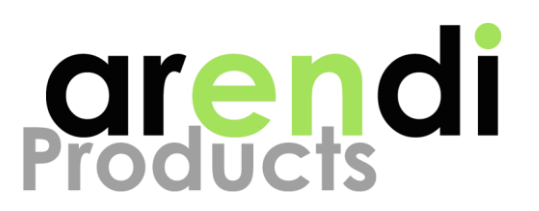

# **6 POWER METER KK X** BLT2450 Custom Board Custom Board Development Production Production Compliance

The Power Meter is a simple application to measure the total RF power applied to the BLT2450 tester. Note that the Power Meter displays the total power over the full frequency range only, it is not a spectrum analyzer!

The Power Meter is a useful tool to measure any RF signal within the supported frequency range independent of its frequency or protocol. To measure the output power of a DUT using a coax cable and unmodulated carrier (CW) is recommended. The Power Meter is most useful during development since it requires manual operation. For automated testing during production or for continuous integration consider building your own tool using the available libraries.

# **6.1 Typical setup**

A typical Power Meter setup is illustrated in [Image 10](#page-15-0) below. A BLT2450 is used to measure the output power of a connected DUT and the application displays the total power.

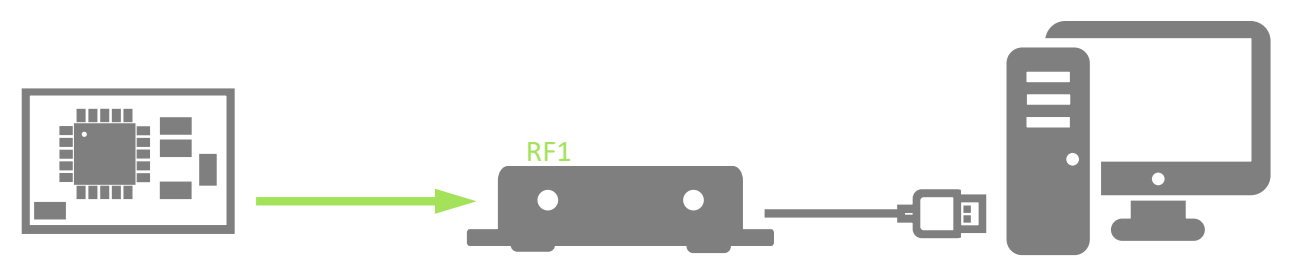

<span id="page-15-0"></span>Image 10 Typical setup for Power Meter operation

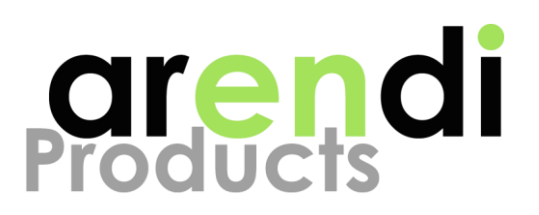

#### **6.2.1 Start application and select target interface**

After connecting the tester to your computer, start the program by selecting the Power Meter application from the Windows start menu or press the Windows start key and type "Power Meter". If more than one BLT2450 tester are connected to the computer, the dialog in [Image 11](#page-16-0) appears. Choose the tester you want and click "OK" to start measuring.

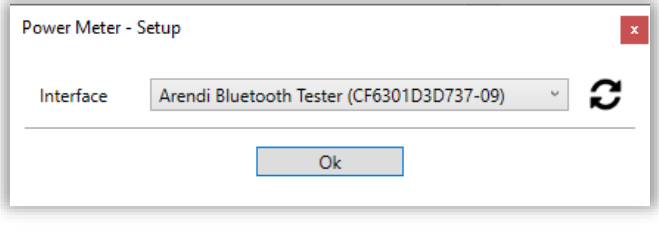

<span id="page-16-0"></span>Image 11 Selecting BLT2450 tester

# **6.2.2 Usage**

Using the Power Meter is very simple: Just read the displayed values from the application and your good. All values are measured in dBm.

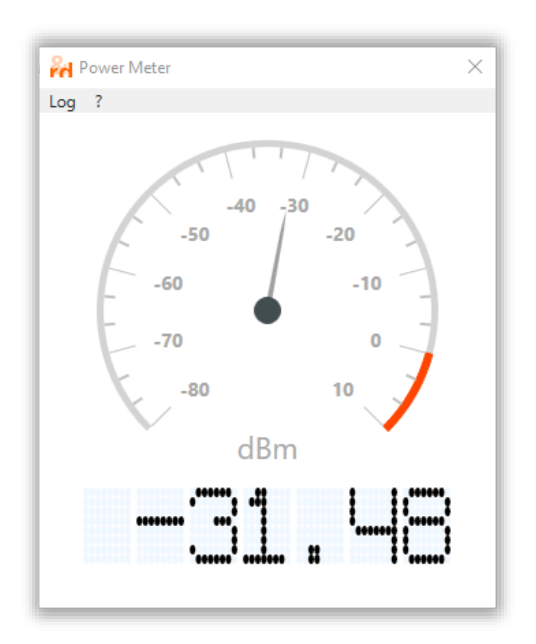

Image 12 Using Power Meter

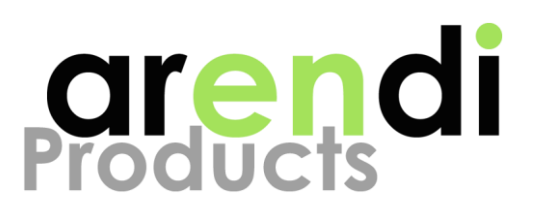

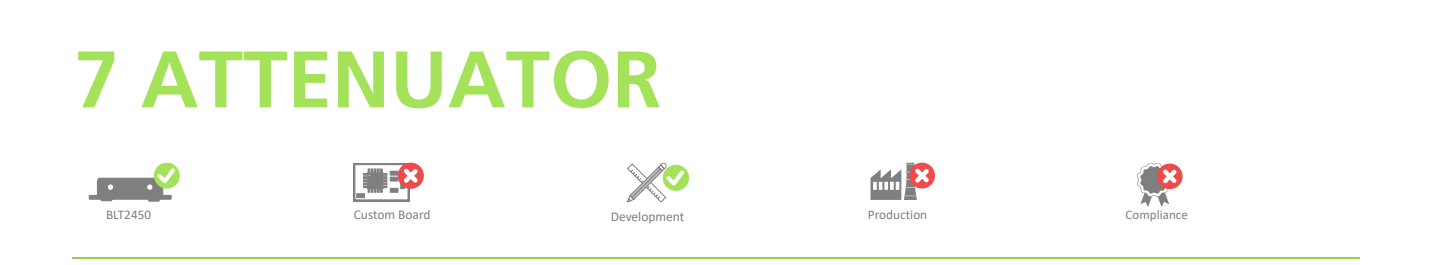

The Attenuator applications turns the BLT2450 into a variable attenuator and allows to modify the attenuation between the two RF ports.

A variable attenuator is a very handy tool that allows any RF signal within the valid frequency range to be attenuated by the desired amount. As an example you can place the attenuator between two DUTs or between a DUT and its antenna to see how the system behaves with decreasing signal strength. Using the variable attenuator like this a very simple way to simulate increasing distance or losses caused by obstacles such as walls.

The Attenuator app is most useful during development since it requires manual operation. For automated testing during production or for continuous integration consider building your own tool using the available libraries.

# **7.1 Typical setup**

A typical attenuator setup is illustrated in [Image 13](#page-17-0) below. A BLT2450 is used as a variable attenuator between two connected RF devices.

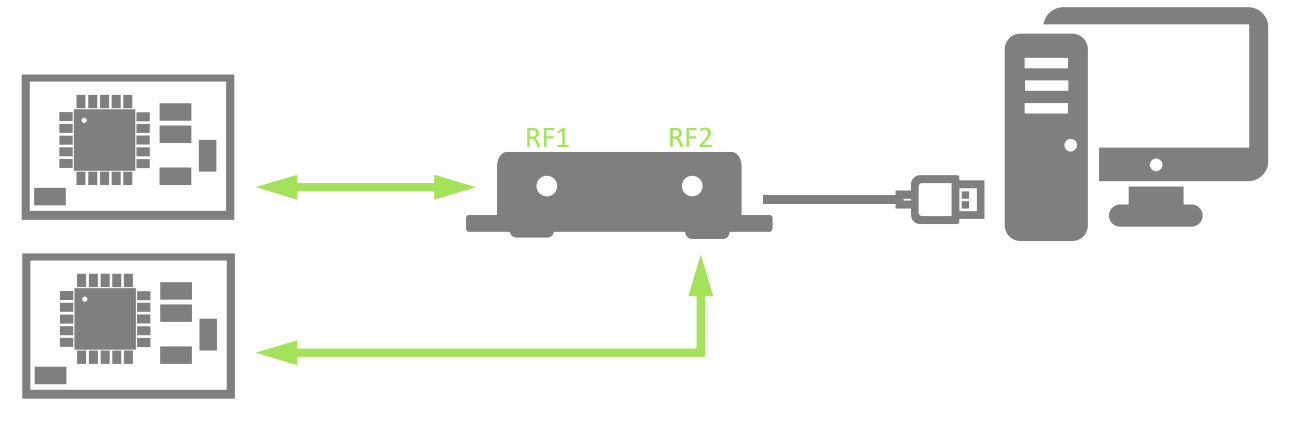

<span id="page-17-0"></span>Image 13 Typical setup for Attenuator operation

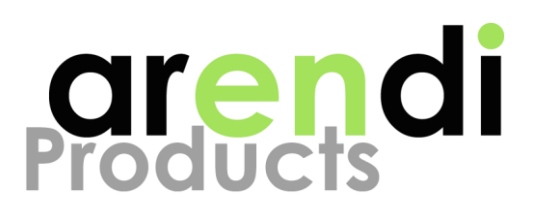

#### **7.2.1 Start application and select target interface**

After connecting the BLT2450 tester to your computer, start the program by selecting the attenuator application from the Windows start menu or press the Windows start key and type "Attenuator". If more than one BLT2450 tester are connected to the computer, the dialog in [Image 14](#page-18-0) appears. Choose the tester you want and click "OK" to proceed.

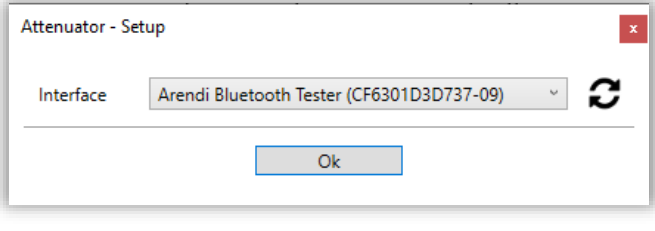

<span id="page-18-0"></span>Image 14 Selecting BLT2450 tester

# **7.2.2 Usage**

Set the attenuation by simply dragging the slider to the desired value or entering a valid number in the input field. The current attenuation can be increased and decreased by pressing the up and down arrow buttons.

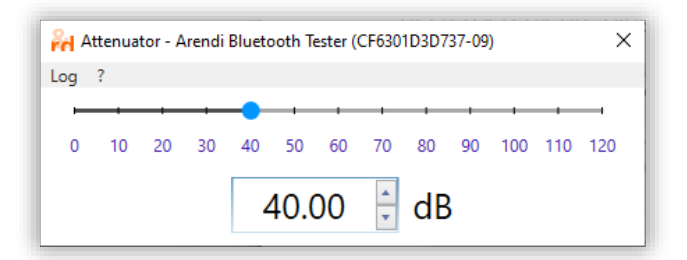

Image 15 Using Attenuator

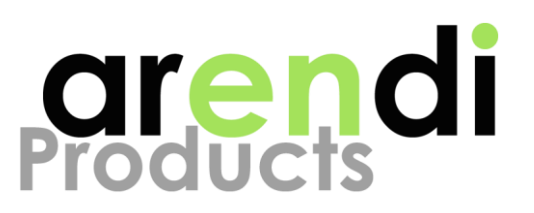

# **8 SENSITIVITY TEST**

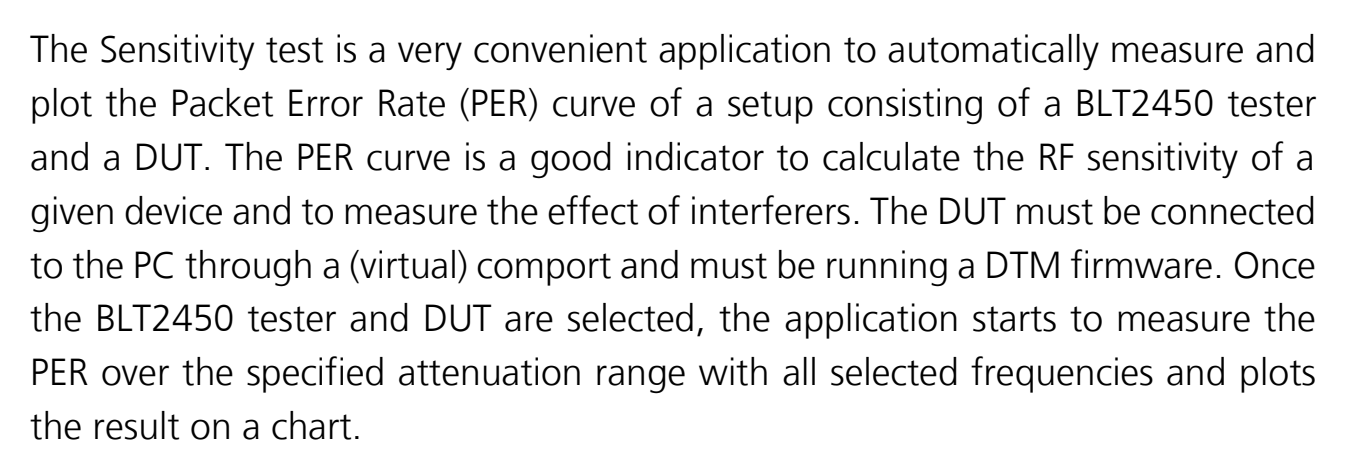

**THE REAL PROPER** 

BLT2450 Custom Board Custom Board Development **Development** Production Compliance

The Sensitivity Test application is most useful during development for quickly finding the sensitivity limit of a system. For automated measurements consider building your own application using the provided libraries.

## **8.1 Typical setup**

A typical Sensitivity Test setup is illustrated in [Image 16](#page-19-0) below. A BLT2450 is used as a DTM tester communicating with the DUT using either a coax cable (conducted measurement) or antenna (radiated measurement). The DUT is connected to the PC through a (virtual) comport and runs a DTM firmware.

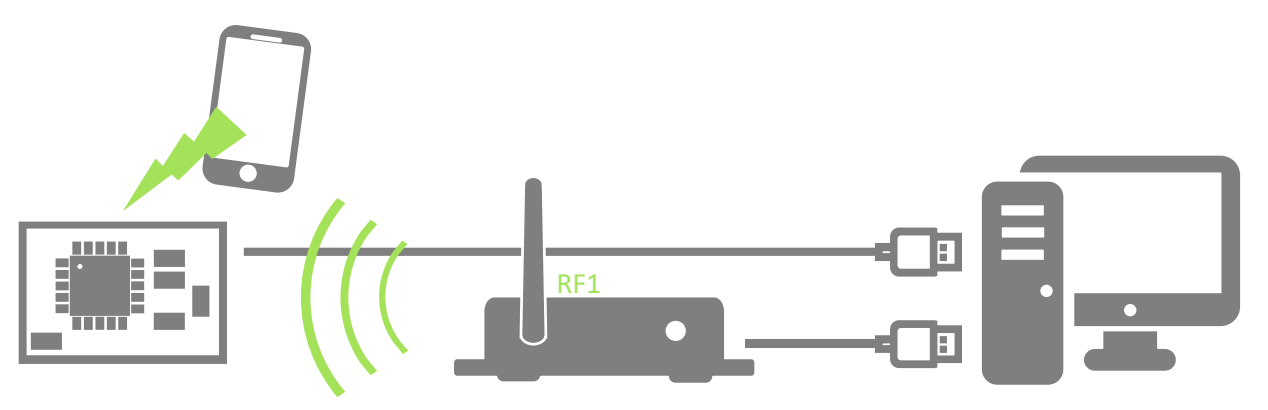

<span id="page-19-0"></span>Image 16 Typical setup for Sensitivity Test operation

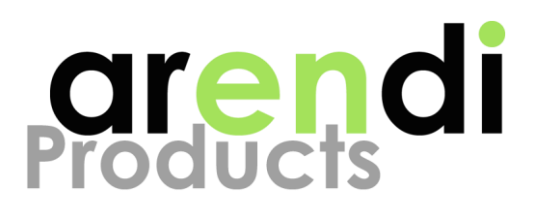

#### **8.2.1 Start application and select target interface**

After connecting the BLT2450 Tester and DUT to your computer, start the program by selecting the Sensitivity Test application from the Windows start menu or press the Windows start key and type "Sensitivity Test".

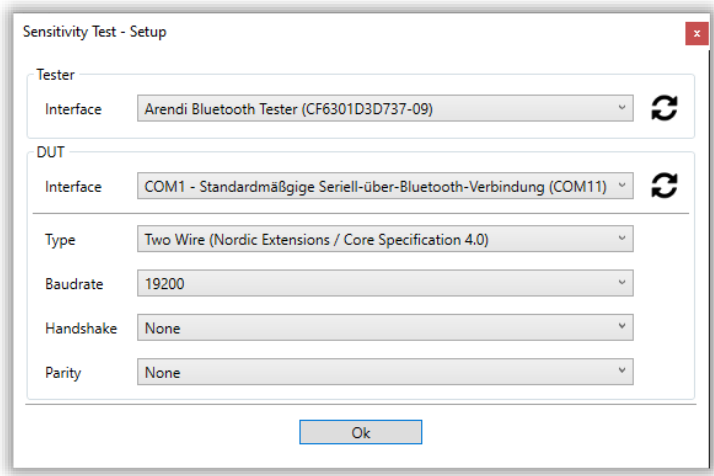

Image 17 Selecting DTM Tester and DUT

<span id="page-20-0"></span>After startup, the dialog in [Image 17](#page-20-0) shows a list of all connected BLT2450 tester and potential DUTs that can be selected. Select the wanted BLT2450 tester and the comport of your DUT. For the DUT you need to specify the following parameters:

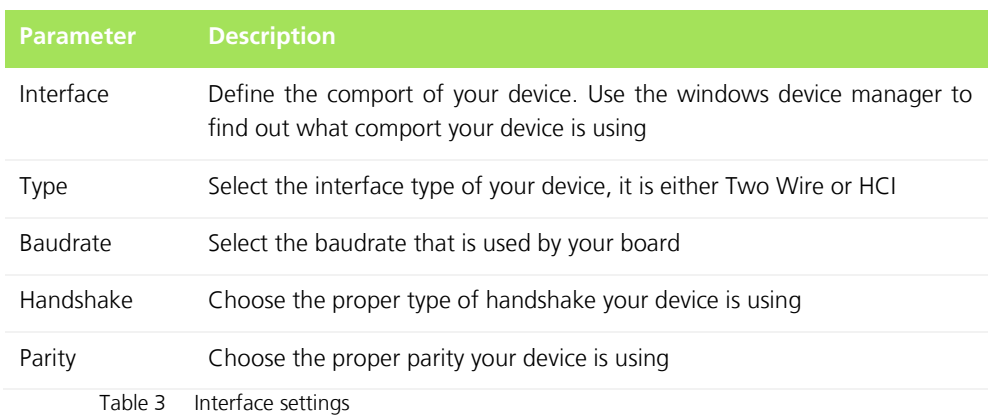

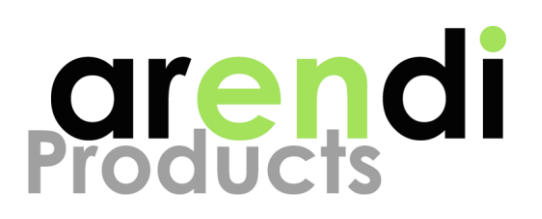

## **8.2.2 Usage**

Initially, the Sensitivity Test application is in IDLE mode where all RF related settings can be defined. Press the "Start" button to initiate the measurement process or "Stop" to quit any ongoing measurements and return to IDLE mode.

#### **Note**

Depending on the selected settings, a complete measurement can take quite a long time. It is recommended to do a quick scan with relaxed settings to find the area of interest before starting the actual measurement. A suitable configuration for a quick scan is as follows:

Attenuation: Full range with step size 5dB, direction: Both, duration: 250ms

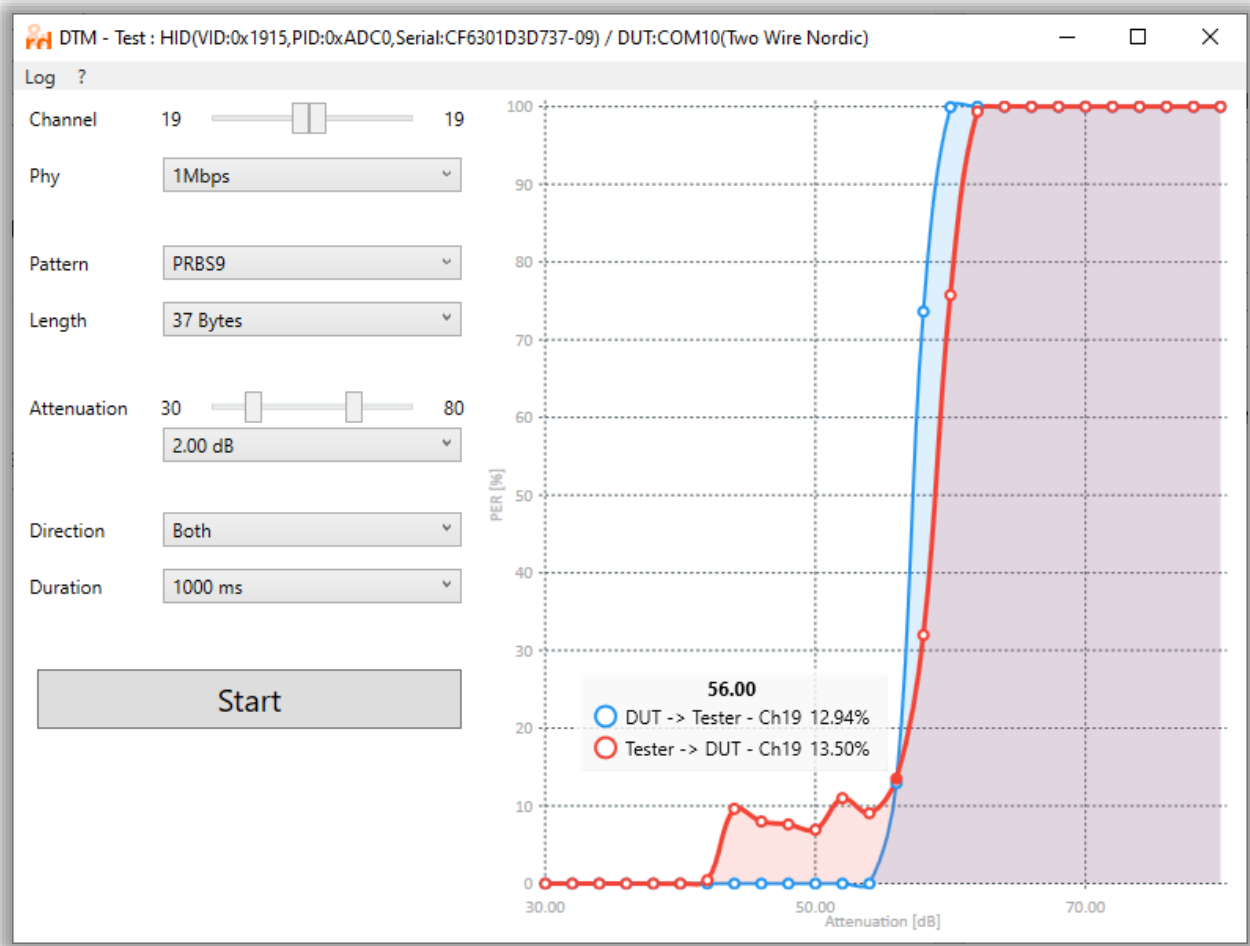

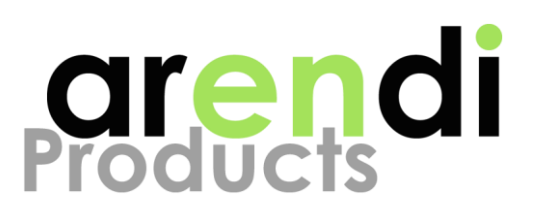

# **8.2.3 RF settings**

Before starting the PER measurement, you need to specify the proper RF parameters as described below:

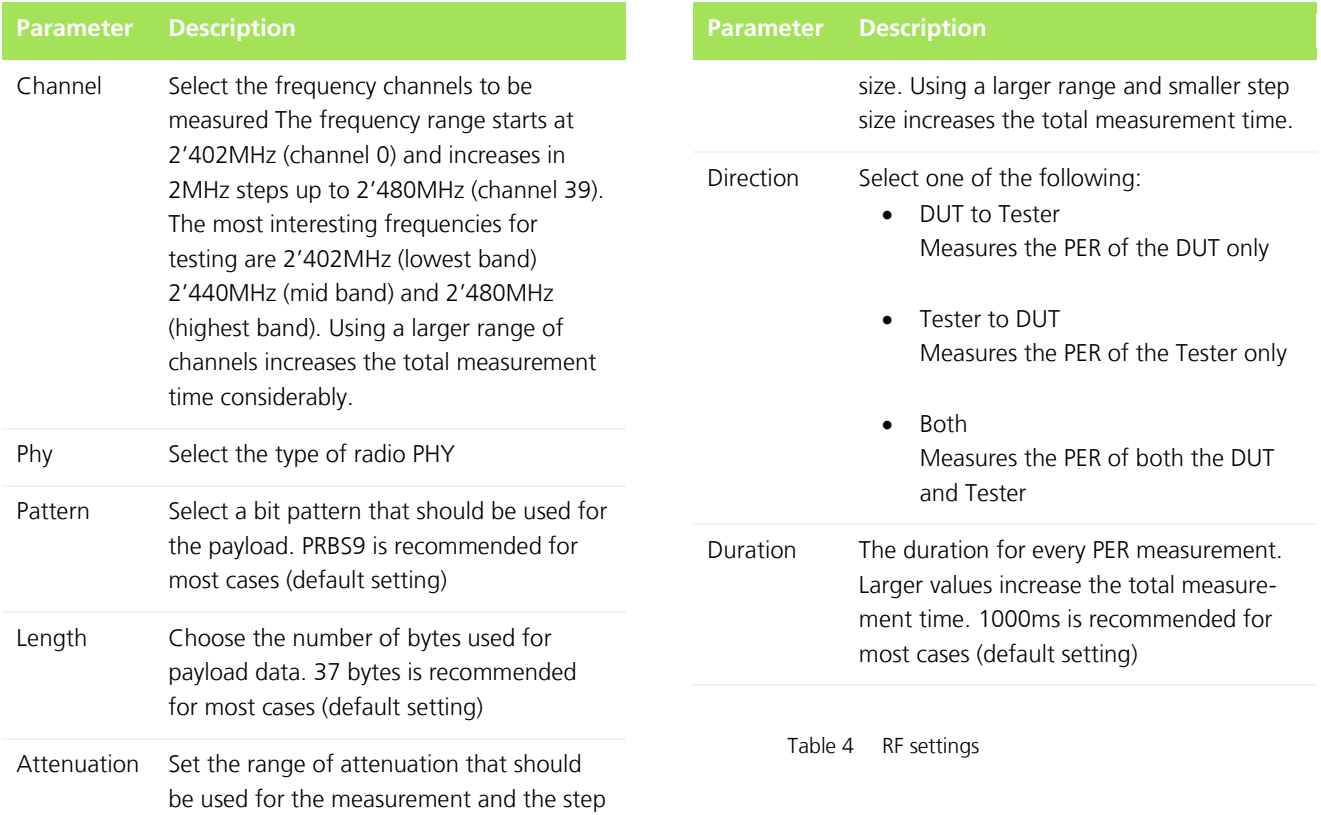

After a measurement has completed, the generated diagram can be used to quickly find the sensitivity of the system.

# **8.3 Use cases**

#### **8.3.1 Measure sensitivity**

For measuring the sensitivity of your device, it is recommended to use a coax cable between the device and the BLT2450. Using a coax cable reduces interference with other RF devices and improves the sensitivity. If no coax cable connection is possible, consider performing the radiated measurement with the DUT and BLT2450 placed inside a shielded box instead.

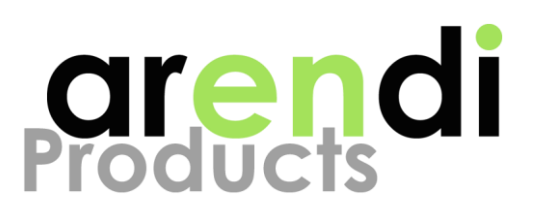

Knowing the sensitivity of your device is useful to verify the design and test the influence of its components such as DCDC converters e.g.

A PER of 30.8% (0.1% BER) is usually the limit, at which the sensitivity of a system is defined. Note that this is only valid when using PRBS9 with a packet length of 37 bytes.

#### **8.3.2 Measure immunity**

Once you know the sensitivity of your system under optimum conditions, it is interesting to know how it behaves when other devices are causing interference as shown in [Image 16.](#page-19-0) Compare the optimal sensitivity with measurements under "real" conditions and play with different frequencies.

#### **8.3.3 Verify RF design**

Verify the design of the RF components such as filters and antenna by comparing the sensitivity after modifications: If the sensitivity gets better, your modifications may be good. If for instance the sensitivity at lower frequencies is noticeably better than the sensitivity at higher frequencies this could be a hint that the antenna or antenna matching is detuned. Detuning can be caused by an nearby objects such as enclosure, batteries, body parts..

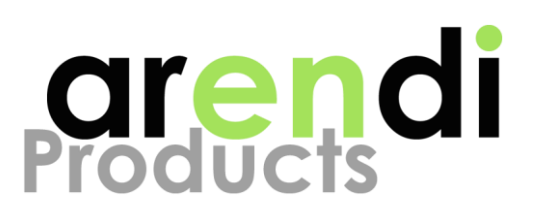

# **8.4 Common Problems**

## **8.4.1 Very low sensitivity**

If the sensitivity of your system is very low this might have several reasons. Some common issues are listed below:

- The antenna is detuned due to nearby objects
- The antenna is not properly matched
- Components on the DUT such as DCDC converters impact RF performance
- The crystal frequency is not within the required range

#### **8.4.2 Tool is not responding**

Check that the communication with the DUT works in both directions and that the DUT properly executes the received DTM commands. Use the DTM Application to test the communication with the DUT as described in chapter [5.4.2.](#page-14-0)

#### **8.4.3 Non-symmetrical curves**

The Sensitivity Test application can measure the PER curves in both directions: From tester to DUT and from DUT to tester. It's normal these two curves don't overlap but have qualitatively equally shapes. Curves with very different shapes can usually be seen when the DUT is not shielded and exposed to interferers.

For the BLT2450, received signal and interferers are attenuated equally well, thus yielding a constant signal to noise ratio (SNR). For an unshielded DUT, attenuation is applied to the signal only while the level of interference stays constant. This may lead to a very low SNR that causes low sensitivity. Repeat your measurement while the DUT is either shielded or placed inside a shielded box. Using coax cables rather than antennas also helps to reduce interference during measurement.

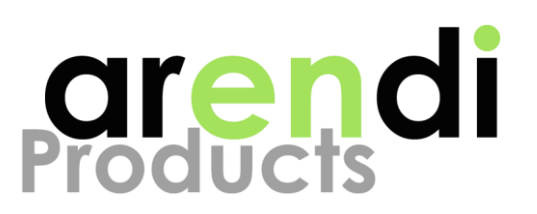

# **9 WEBSOCKET SERVER**

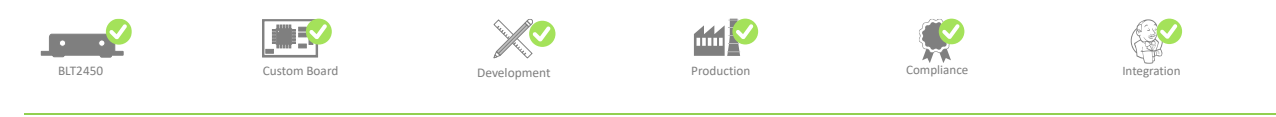

The WebSocket Server is an application that runs in the background and provides access to all functionalities available on the BLT2450 and DUT through a simple WebSocket API [\[2\].](#page-4-1) Any WebSocket capable programming language or testing environment can be used to communicate with the WebSocket Server for executing commands or reading measurement results.

The WebSocket Server is most useful for automated testing such as production test or continuous integration. Using the API of the WebSocket Server, you can build your own application to control the BLT2450 and integrate it into your existing testing environment.

#### **Note**

The WebSocket Server and other BLT2450 tools cannot run simultanesously.

# **9.1 Typical setup**

A typical setup for using the WebSocket Server is illustrated in the image below. The BLT2450 WebSocket Server must be running on the workstation, where the BLT2450 tester and DUT are connected to. Any WebSocket capable client can then access the BLT2450 WebSocket API.

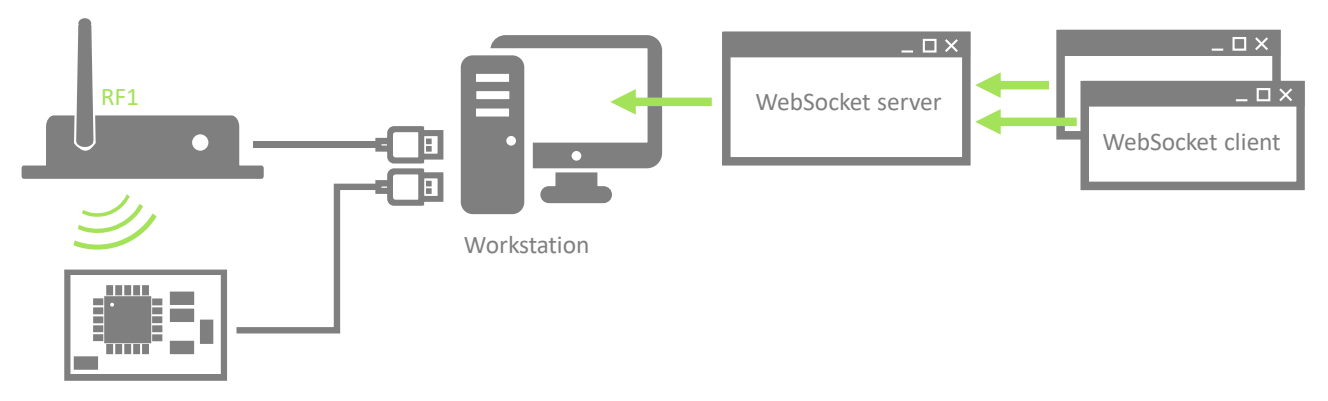

Image 19 Typical setup for WebSocket Server operation

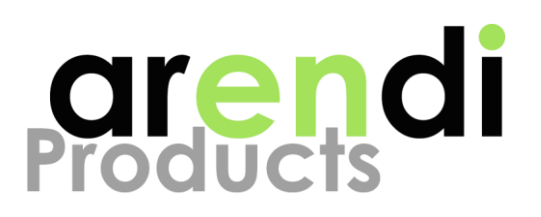

#### **9.2.1 Start application and select target interface**

Make sure to terminate any other BLT2450 tools before starting the WebSocket Server. Start the program by selecting the WebSocket Server application from the Windows start menu or press the Windows start key and type "BLT2450 Websocket Server". The WebSocket Server application is running in the background and can be accessed through its icon in the tray menu.

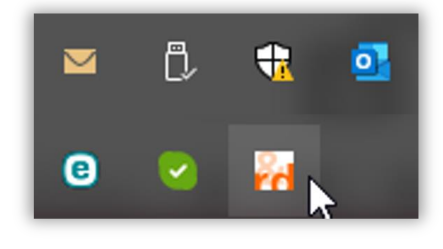

Image 20 Accessing BLT2450 WebSocket Server from tray menu

## **9.2.2 Usage**

Click on the icon in the tray menu to open the WebSocket Server window. In the application window, Press the "Stop" button to stop the WebSocket Server, press the "Start" button to start the WebSocket Server.

Choose File/Exit to terminate the WebSocket Server or click on the close button to minimize the application to the tray menu (WebSocket Server keeps running in the background).

Select File/Settings to change the port number of the WebSocket Server. Enter a valid number and press the "Save" button. After changing the settings, the WebSocket Server must be started as described before.

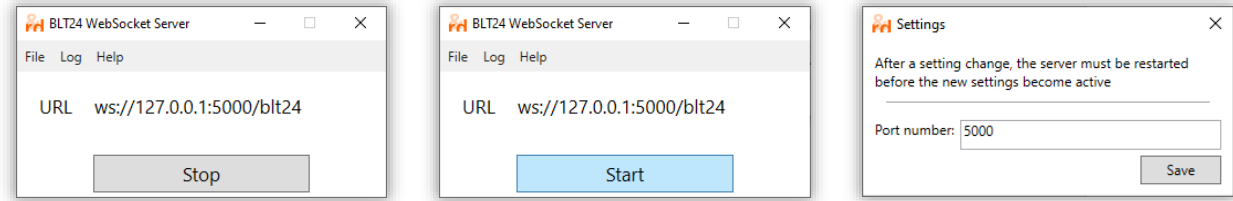

Image 21 Using WebSocket Server application

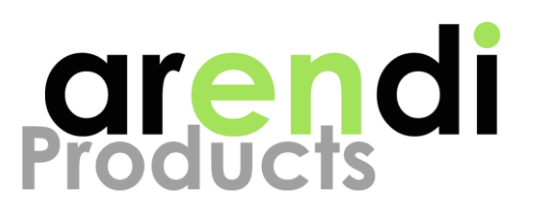

# **10 BLE EXPLOR MAR** BLT2450 Custom Board Custom Board Development Development Production Compliance

With the BLE Explorer application, any BLT2450 tester can be used to scan for BLE devices and to connect and read attributes and display the current RSSI value.

# **10.1 Typical setup**

A typical BLE Explorer setup is illustrated in [Image 22](#page-27-0) below. A BLT2450 tester is used as a BLE gateway that connects to multiple custom boards or smart devices. Usually an antenna is used for operation, but a coax cable can also be used in situations where a constant connection to only certain devices is desired.

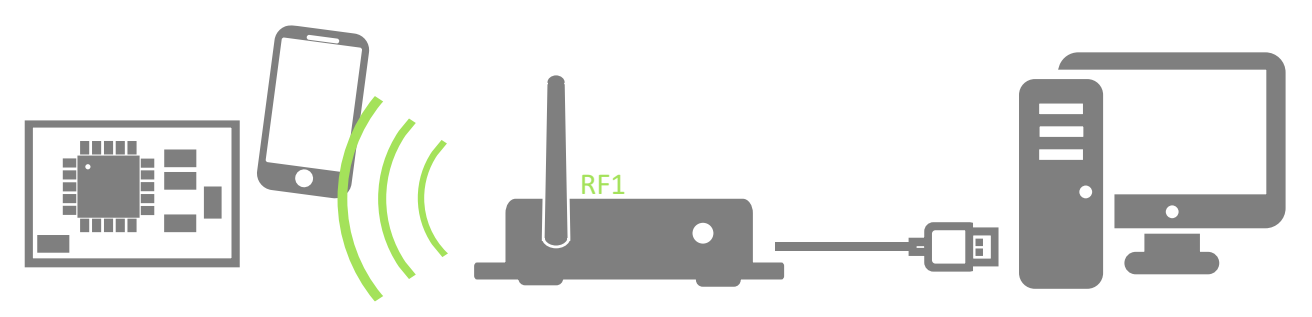

<span id="page-27-0"></span>Image 22 Typical setup for BLE Explorer operation

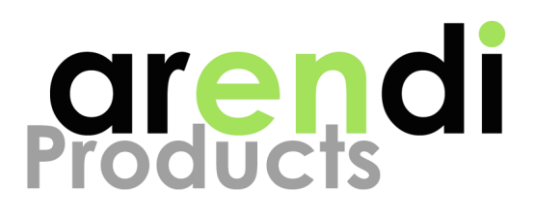

#### **10.2.1 Start application and select target interface**

After connecting the BLT2450 tester and DUT to your computer, start the program by selecting the BLE Explorer application from the Windows start menu or press the Windows start key and type "BLE Explorer".

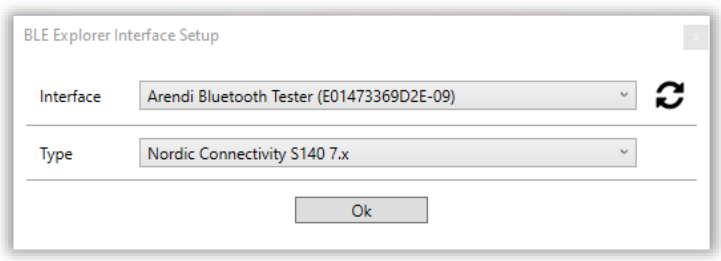

Image 23 Selecting BLT2450 tester

# **10.3 Usage**

Enable the "Scan" button to start scanning for BLE devices.

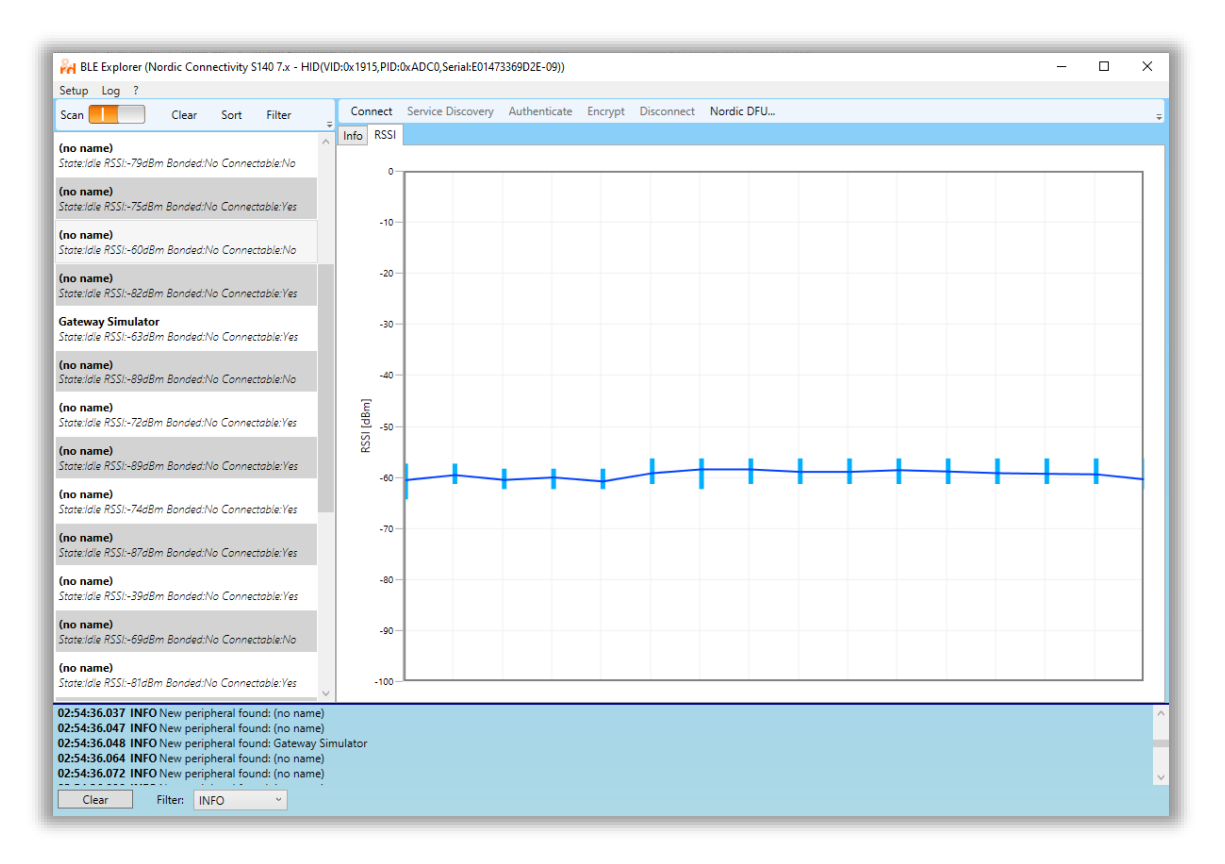

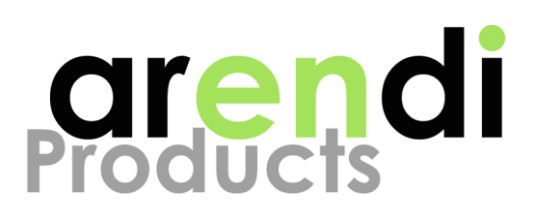

The list on the left side of the application shows all visible BLE devices with their most relevant properties. Selecting a device from the list will show detailed information in the main panel. Select the RSSI panel to see a diagram containing the most recent RSSI values.

Press the "Clear" button to reset the device list and restart the scanning process. Press "Sort" to change the order of BLE devices in the list.

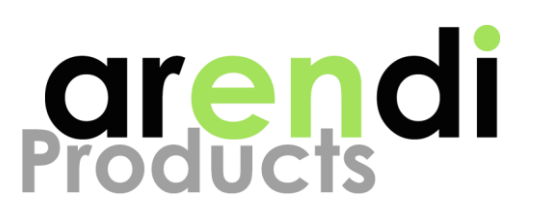

# **11 USER APPLICATION**

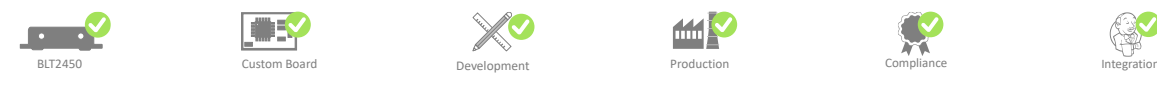

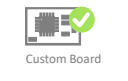

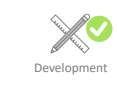

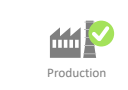

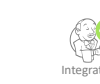

X

Every product is different and every developer has different tool chains and requirements. Automated measurements during production or continuous integration need customized functionalities and a specific API. If you need an application that is tailored to your requirements, consider building your own application using the provided libraries. Building your own application has several advantages:

- Have full control of all available functions
- Build applications that integrate into your existing eco system or can be remote controlled using a standard interface (UART, TCP / IP sockets..)
- Building applications for production testing, continuous integration...

We provide different kinds of libraries:

#### ▪ **WebSocket**

Use our JavaScript / node.js client library [\[3\]](#page-4-2) for communicating with the WebSocket Server application using the specified API [\[2\].](#page-4-1)

▪ **.NET**

Use the .NET libraries to build simple or complex .NET applications using a console interface or graphical user interface (GUI). Our .NET libraries are provided as .NET standard 2.0 libraries.

#### ▪ **LabVIEW**

Use the LabVIEW libraries to build applications that can be used inside your LabVIEW projects.

Please have a look at the provided examples to get started.

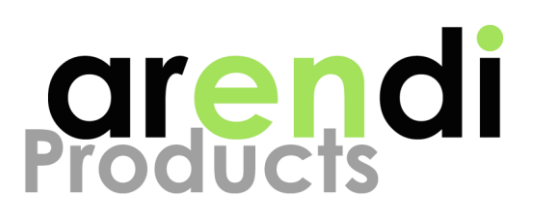

# **11.1 Use cases**

There are unlimited possibilities for building your own application. Here are just a few examples:

#### ▪ **Continuous integration**

Improve the quality and reliability of your firmware using continuous integration. With continuous integration, firmware changes of your device can be tested and verified during the build process. A BLT2450 tester can be used to measure the signal strength of your product or connect to your BLE device and emulate user interaction..

#### ▪ **Gateway**

Build a gateway that collects data from your devices and makes them accessible to other applications

#### ▪ **EMI verification**

Create a BLE connection with your device to verify it operates properly during EMI testing. An interrupted connection is a strong indicator that the device encountered a reset or other software errors.

#### ▪ **Production testing**

Create applications to measure the performance of your device during production and for automated PASS / FAIL testing. Measure the PER or signal power of the device to detect problems like bad soldering of RF components or erroneous antennas, cables, matching..